### НТК «Темас» Аппаратура «ТП-Центр»

Рекомендуем до настройки сетевых параметров, проверить работоспособность блока нажатием кнопки «Т» согласно инструкции (последняя страница). По всем программам пойдет тестовая фонограмма. Так же можно оценить отсутствие КЗ на абонентской линии.

### Инструкция по настройке сетевых параметров:

Для первичной настройки конвертеров IP-СПВ БПР2-BF используется WEB-интерфейс. Для настройки необходим браузер Google Chrome, Microsoft Edge, Opera и т.д. RukWEB-lite

- Подключите блок БПР2-BF и ПК к одной локальной сети используя роутер, коммутатор или прямой сетевой кабель между сетевой картой компьютера и разъемом «ETH» БПР2-BF (данный способ подключения зависит от модели сетевой карты и может не работать на старых устройствах);
- Проверьте настройки сетевой карты ПК. IP-адрес должен находится в подсети 192.168.0.0 с маской 255.255.255. IP-адрес не должен совпадать с IP-адресом БПР2-BF указанным в паспорте;

### Пример:

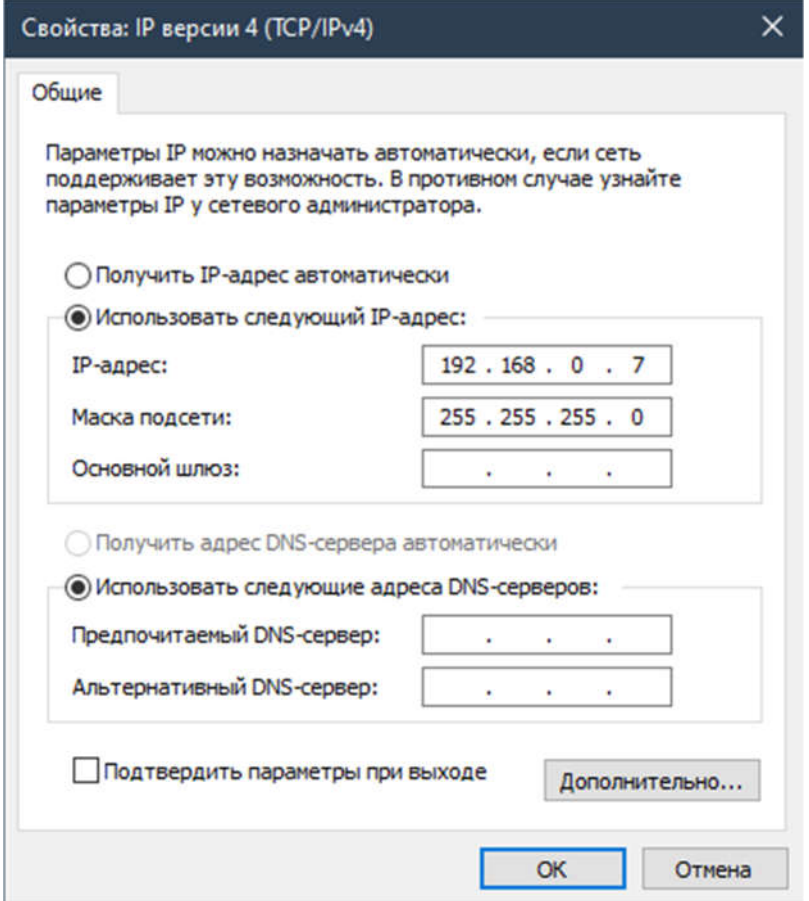

 Включите сетевой переключатель на передней панели БПР2-BF. Светодиод «Питание» должен гореть;

- Дождитесь полного включения блока, светодиод «Авария» должен погаснуть, а «Работа» начать моргать;
- Запустите браузер, и в строке адреса введите IP-адрес блока БПР2- BF указанный в паспорте;

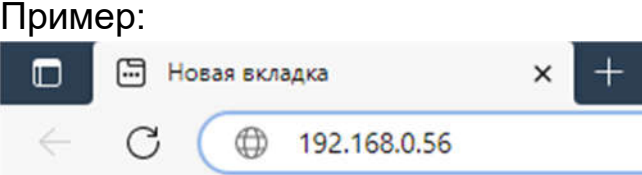

 После загрузки страницы необходимо ввести логин и пароль, по умолчанию логин – admin, пароль – admin;

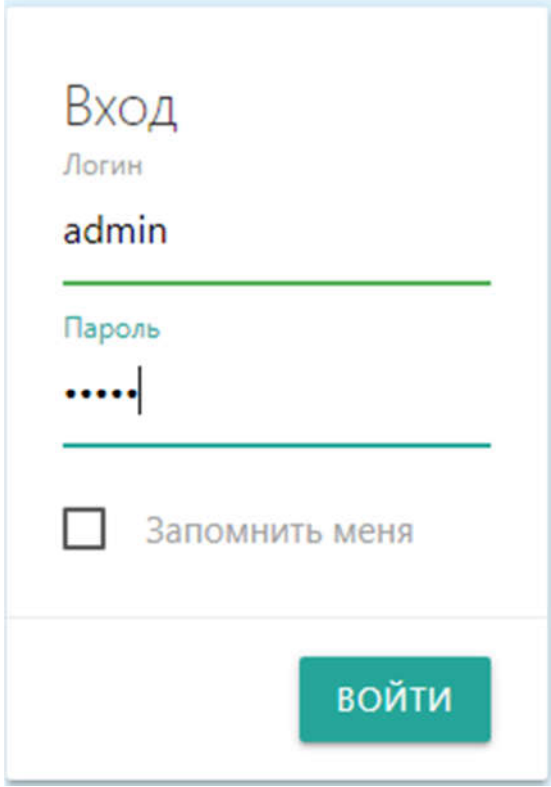

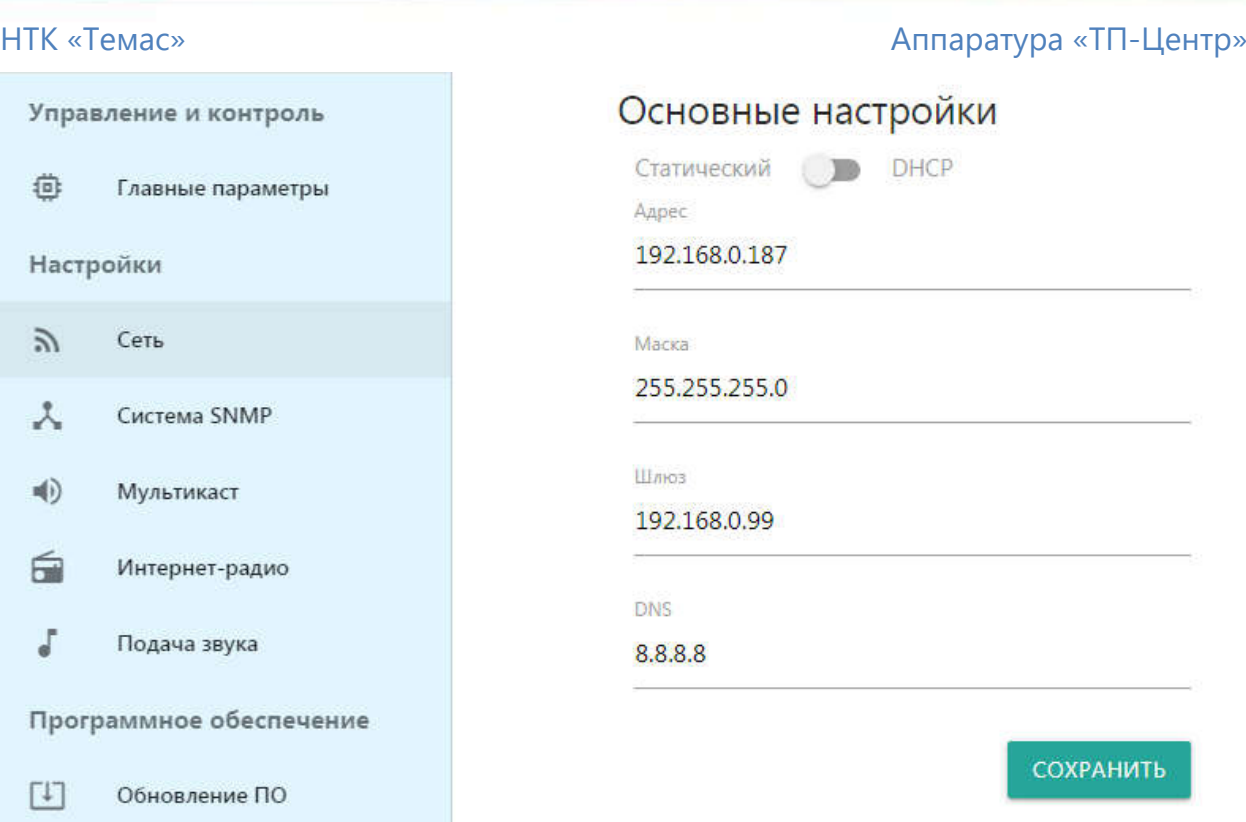

 В меню слева выбрать «Сеть». Задать сетевой статический адрес, маску, шлюз и DNS либо выбрать получение автоматически по DHCP.

Для доступа к блоку с АРМ «Тискада» настройте поля «Связные сервера для TISCADA». Если ПК оператора с АРМ «Тискада» нет, поля «Имя устройства», а также «Связные сервера для TISCADA» оставить без изменений;

- Настроить источник вещания:
	- o При вещании мультикаст, в меню слева перейти на «Мультикаст» и заполнить в поле «Мультикаст mpegts» IPадрес, порт и идентификатор (если не известен, по умолчанию 67) трёх потоков;

## Пример:

### Мультикаст mpegts

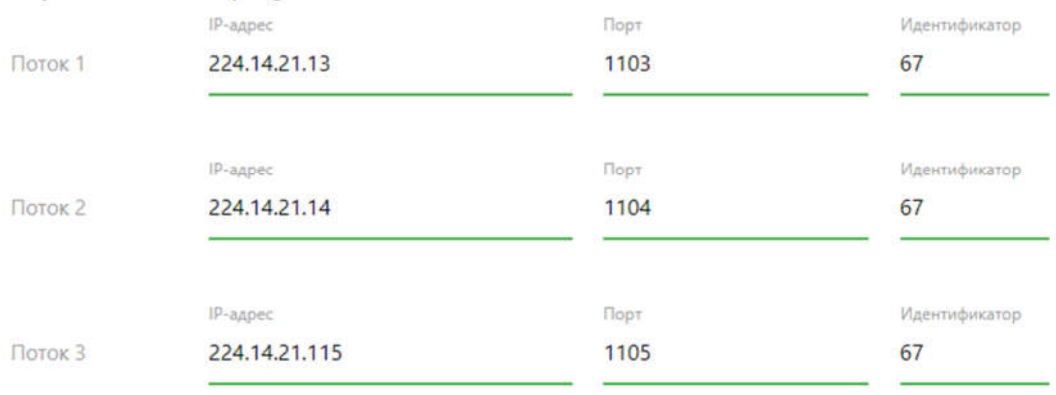

o При вещании с ЦСПВ на оборудовании аппаратуры «ТПцентр», в меню слева перейти на «Мультикаст» и убедиться, что в поле «Мультикаст temas» установлена группа 224.22.41.16;

# Мультикаст temas

**Группа** 

224.22.41.16

## o При вещании с потоковых станций, в меню слева перейти на «Интернет-радио» и заполнить адреса станций;

### Пример:

### Интернет радио Icecast

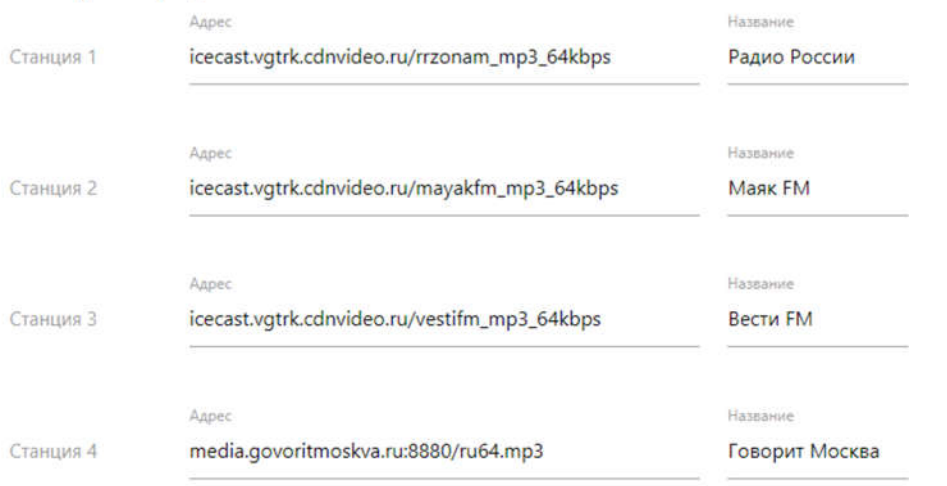

 После настройки источников вещания, необходимо подать их на выход блока БПР2-BF. В меню слева выбрать «Подача звука» и настроить выходы программ. На картинке снизу слева показана настройка для обоих видов мультикаста, справа для потоковых станций;

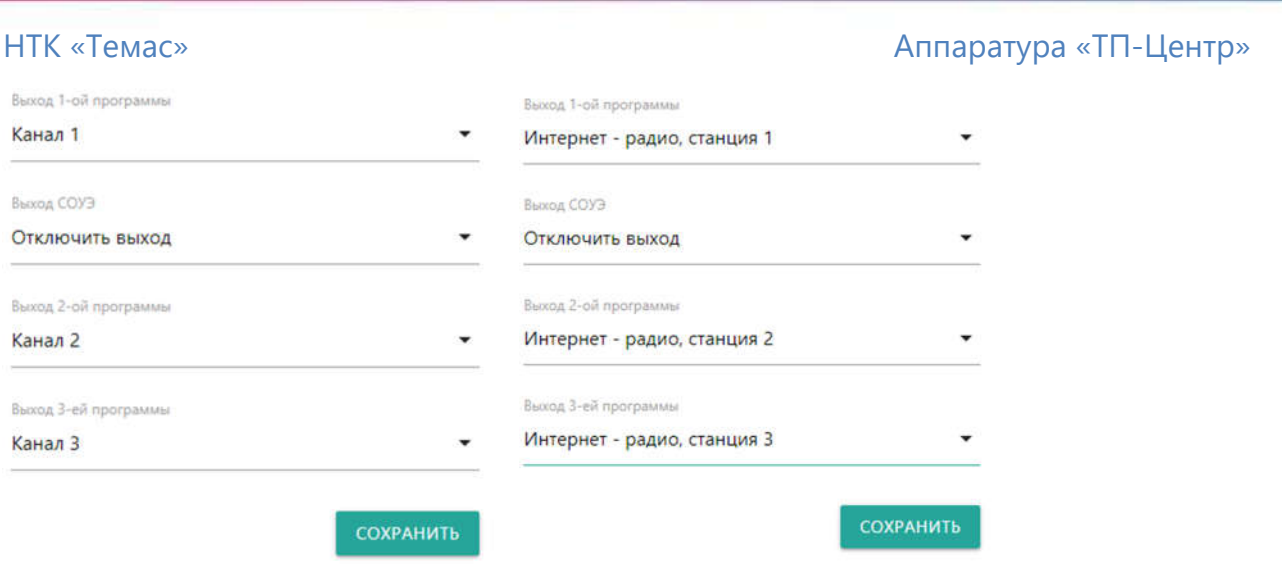

- Сохранить все измененные параметры и перезагрузить блок БПР2- BF;
- После настройки, подключить блок БПР2-BF к сети с оператора вещания для доступа к мультикастам, либо к сети интернет для вещания с потоковых станций;
- Трёхпрограммным приёмником проверить наличие трёх программ на абонентской линии блока БПР2-BF.

# Проверка блока и абонентской линии с помощью тестовой кнопки.

- Включите сетевой переключатель на передней панели БПР2-BF. Светодиод «Питание» должен гореть;
- Дождитесь полного включения блока, светодиод «Авария» должен погаснуть, а «Работа» начать моргать (ждать примерно 40 секунд);

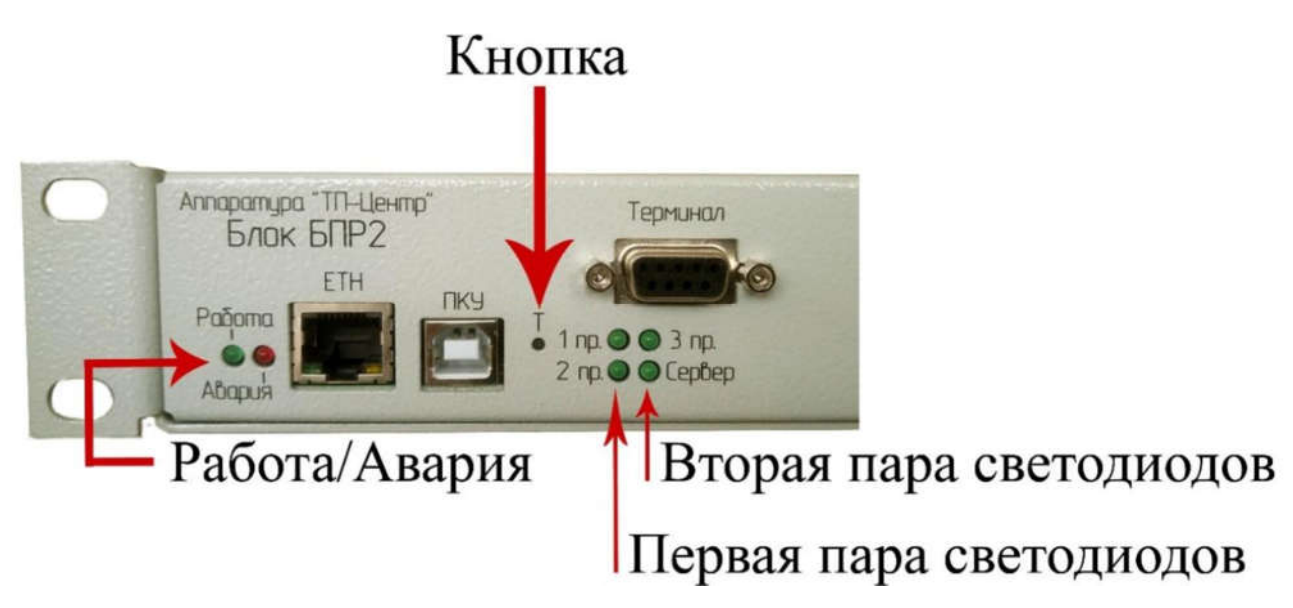

 Тонким предметом, например, скрепкой или кончиком шариковой ручки нажать и удерживать кнопку «Т» на передней панели блока, расположенную правее разъёма «ПКУ». Начнут поочерёдно попарно мигать светодиоды: первая пара – «1пр. и 2 пр.», вторая пара – «3 пр. и сервер». Отпустить кнопку «Т» после 4 вспышек первой пары светодиодов, но не позднее 10 вспышек. Переход в тестовый режим подтверждается миганием светодиода «Сервер» и непрерывным свечением светодиода «Оповещение».

При этом по всем трём программам и по линии оповещения будет транслироваться тестовая программа. При наличии перегрузки или короткого замыкания на линии, будет загораться светодиод «Перегрузка»;

 Для отключения нажмите кнопку «Т» на 2-3 секунды. Блок вернется в штатный режим работы.